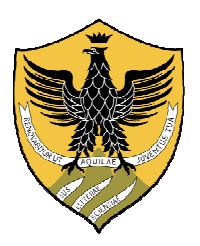

## **Università degli Studi dell'Aquila**

# **Guida per il diario del docente tramite applicativo ESSE3**

**(ottobre 2014)** 

## **Indice**

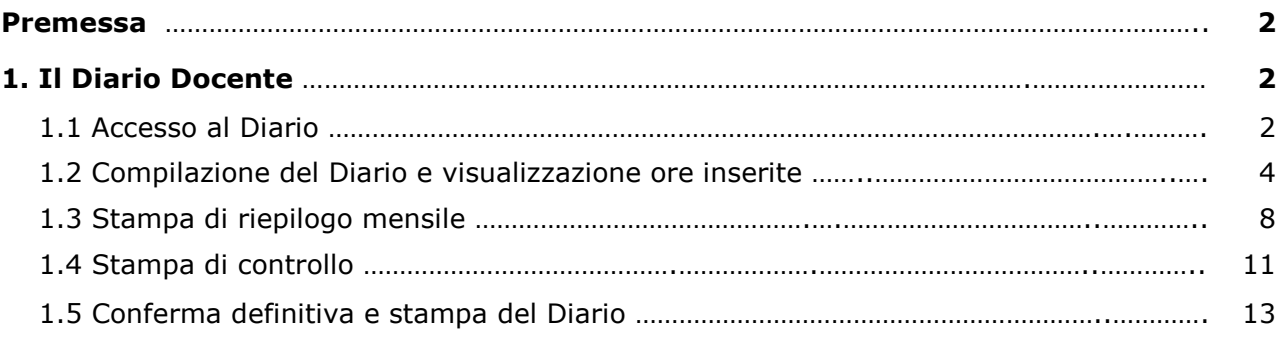

## **Premessa**

Questa funzionalità vuole essere di aiuto al docente per la compilazione delle attività svolte nel corso dell'anno accademico.

I singoli eventi inerenti le attività da esso svolte, sia in associazione ad uno specifico incarico di insegnamento (ore di lezione, laboratorio, esercitazioni, ecc…, acquisibili ed aggiornabili attraverso gli inserimenti nel registro lezioni) che ad altre attività (Commissioni, incarichi e riunioni, Esami di profitto e sedute di laurea, Tutoraggio e assistenza studenti, ecc.), possono essere registrati puntualmente, rendendo in questo modo possibile, a fine anno accademico, un resoconto completo del suo carico lavorativo.

Al termine dell'anno accademico, una volta completato il diario, il docente può stamparne una copia e consegnarla, firmata, alla Segreteria Didattica del proprio Dipartimento, in alternativa a quella cartacea attualmente in uso.

Per ogni anno accademico è prevista la compilazione di un solo diario.

## **1. Il Diario Docente**

## **1.1 Accesso al Diario Docente**

Si accede alla compilazione del Diario online effettuando il login dalla pagina web:

#### https://segreteriavirtuale.univaq.it/

e selezionando, nel menù di sinistra, la voce "Diario": il sistema propone il riepilogo delle attività di diario già inserite per l'Anno Accademico di riferimento, presentando in automatico l'ultimo per cui si sta gestendo l'offerta didattica. Per visualizzare il Diario di un altro **Anno Accademico**, selezionare quello di interesse dall'apposito menù a tendina.

Sotto l'anno accademico è indicato lo **Stato del Diario**. La compilazione è possibile solo se lo stato è "Bozza". Se lo stato è "Stampato" è consentita solo la visualizzazione.

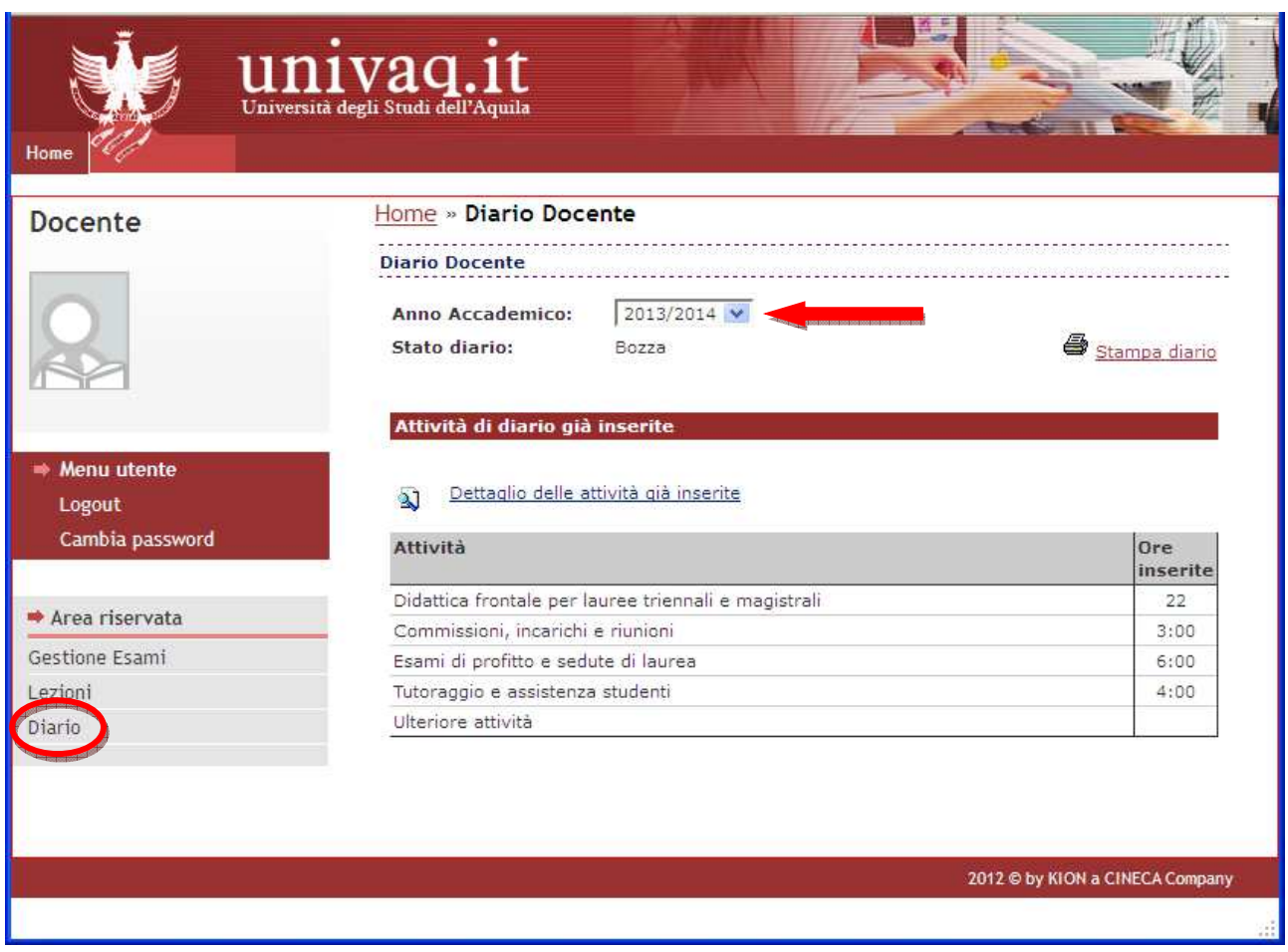

Le ore di didattica frontale vengono acquisite in maniera automatica in base a quanto già inserito dal docente nei propri registri delle lezioni. La voce corrispondente in elenco è: "**Didattica frontale per lauree triennali e magistrali**".

I tipi di attività previsti per l'inserimento ore sono:

- Commissioni, incarichi e riunioni
- Esami di profitto e sedute di laurea
- Tutoraggio e assistenza studenti
- Ulteriori attività

## **1.2 Compilazione del diario e visualizzazione del dettaglio delle ore inserite**

Per accedere alla visualizzazione del dettaglio delle ore inserite ed alla compilazione del diario è necessario selezionare l'icona **della voce "Dettaglio delle attività già inserite"**.

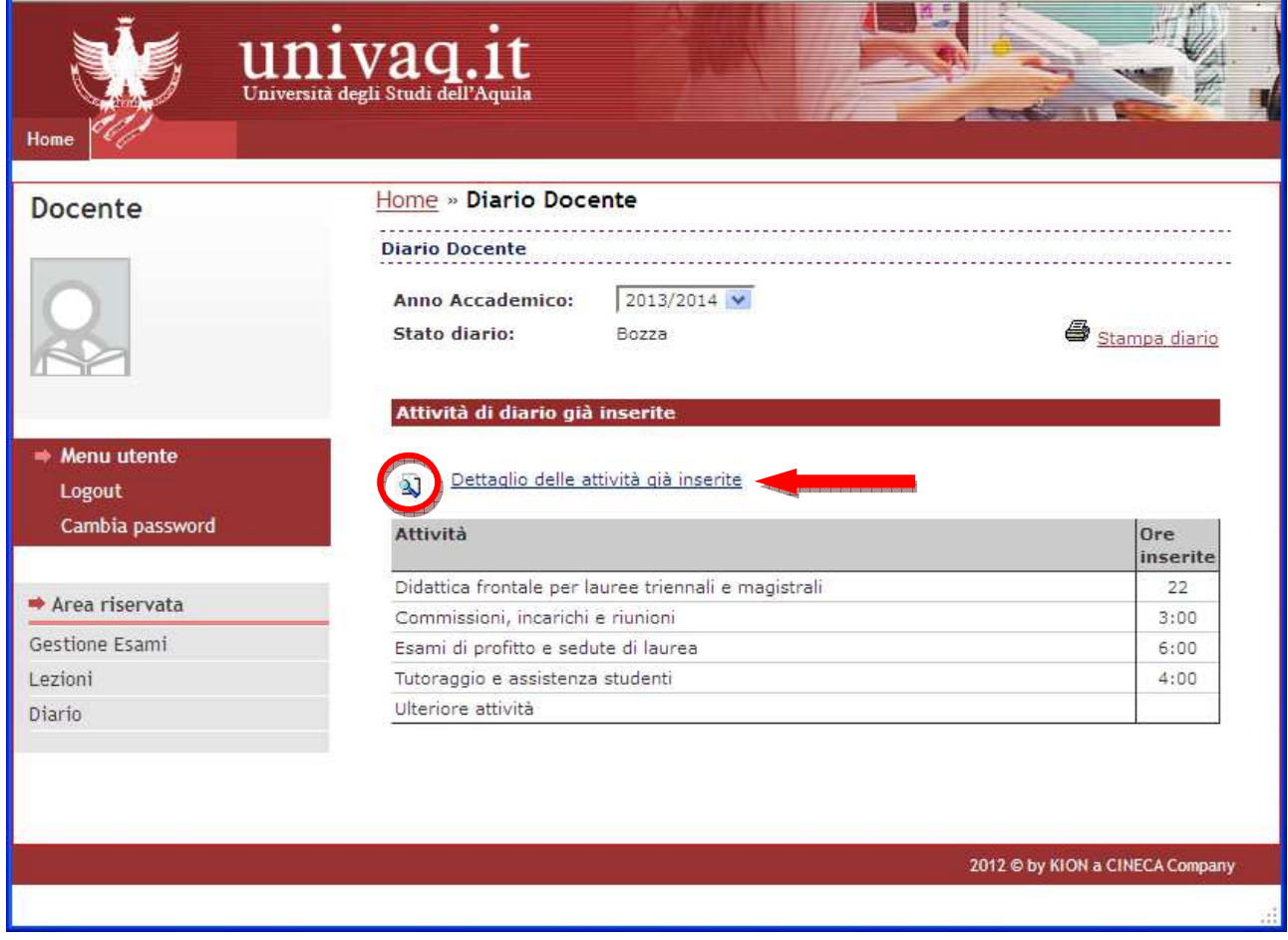

All'utente si presenta, quindi, una schermata di dettaglio delle ore inserite per ciascun tipo di attività. Di default vengono presentate le ultime due settimane:

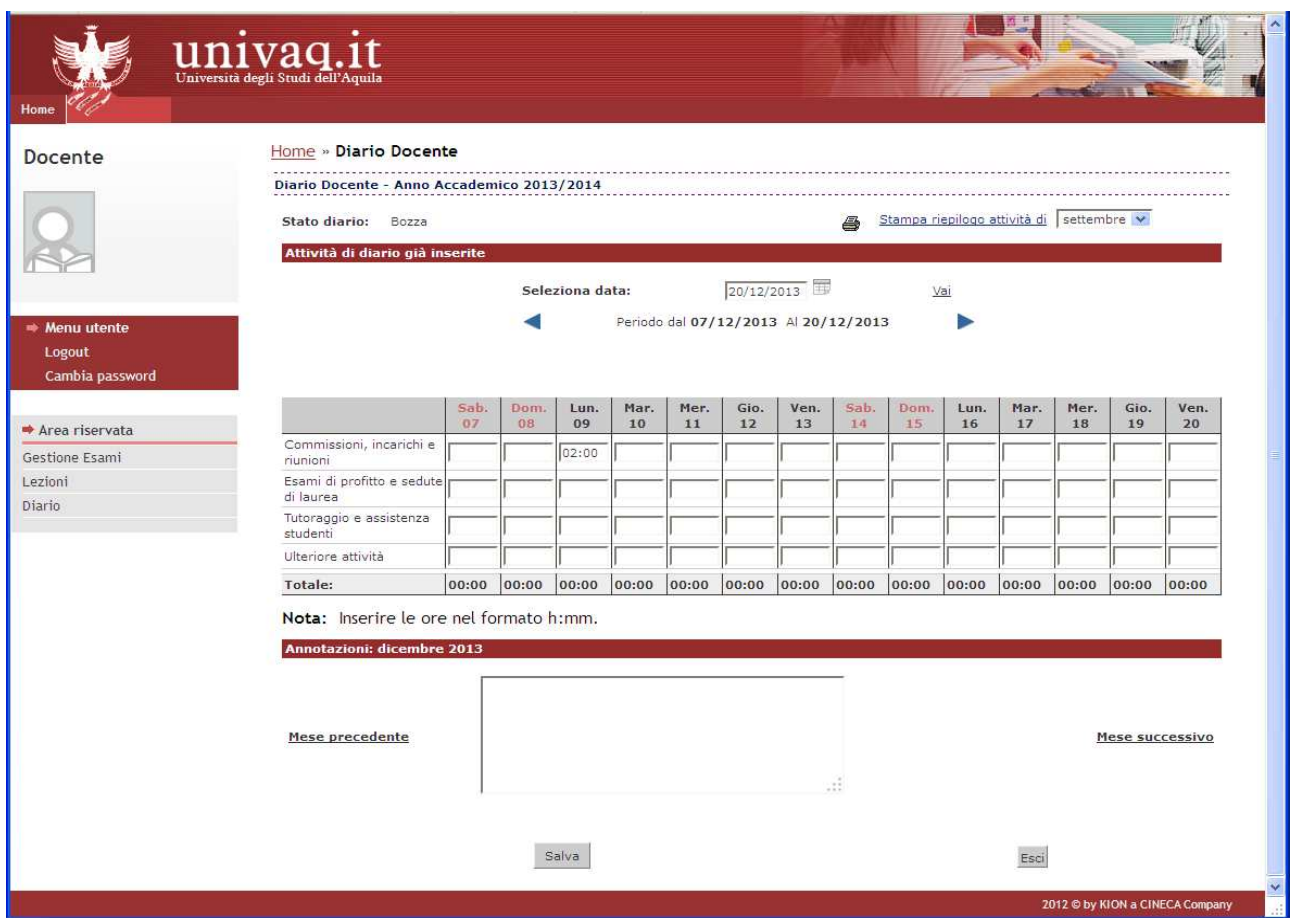

Si può scegliere un periodo diverso scorrendo di due settimane in due settimane mediante le frecce  $\blacksquare$  e  $\blacksquare$  oppure selezionando una data specifica, cliccando sul bottone  $\blacksquare$  e poi sulla voce "Vai". Saranno presentate le due settimane precedenti alla data selezionata:

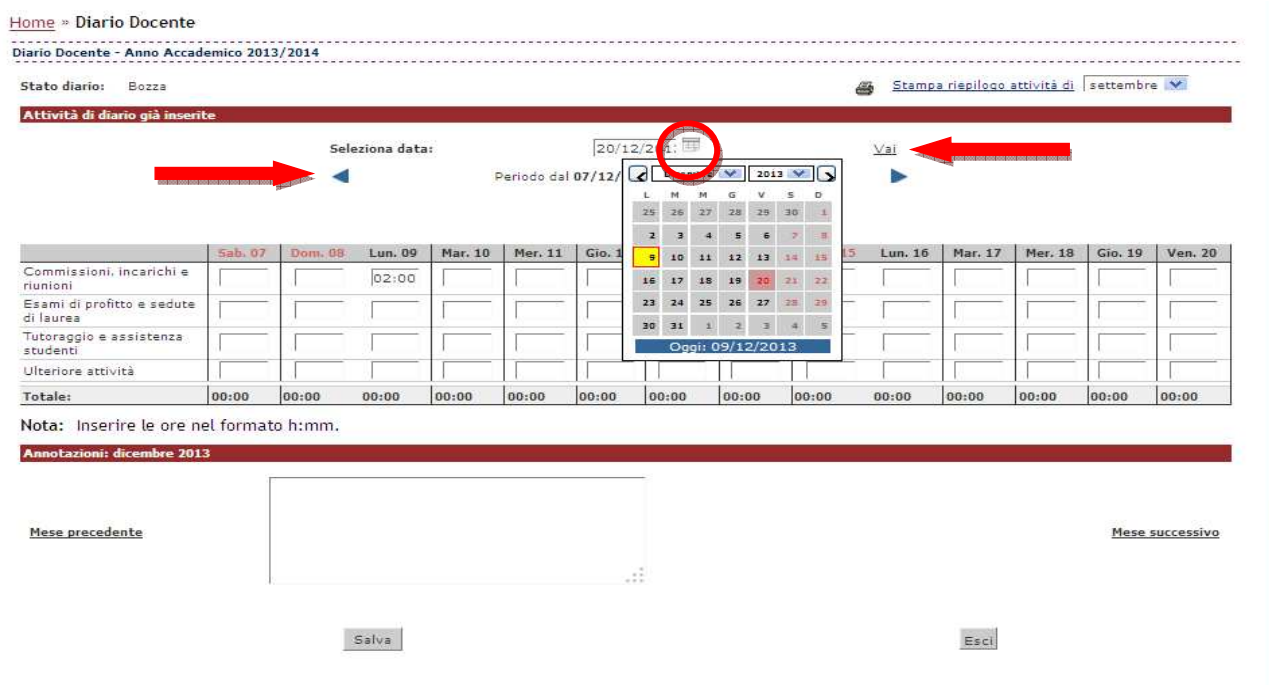

Per compilare il diario è sufficiente scrivere all'interno delle singole caselle, scegliendo quelle all'incrocio della data e del tipo di attività interessate. Le ore devono essere inserite nel formato h:mm o hh:mm. L'inserimento è consentito solo per la data odierna o date passate.

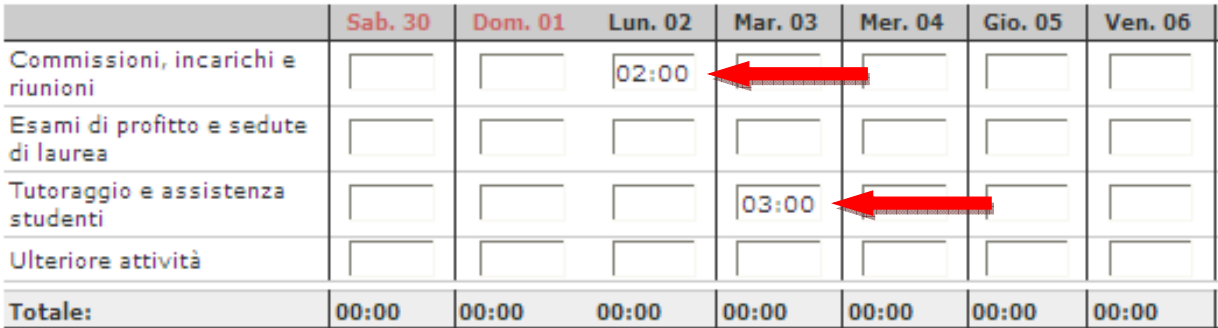

Nota: Inserire le ore nel formato h:mm.

Per modificare o cancellare le ore già inserite è sufficiente farlo dalle caselle specifiche.

**ATTENZIONE**: ricordiamo che per effettuare qualsiasi inserimento, cancellazione o modifica il Diario deve essere in stato "Bozza".

#### *Inserimento annotazioni mensili*

È possibile inserire delle annotazioni mensili nell'apposita area di testo posta sotto la griglia delle ore. Per scegliere un mese diverso selezionare "Mese precedente" o "Mese successivo". Tali annotazioni saranno riportate sia nella stampa mensile specifica che nella stampa finale.

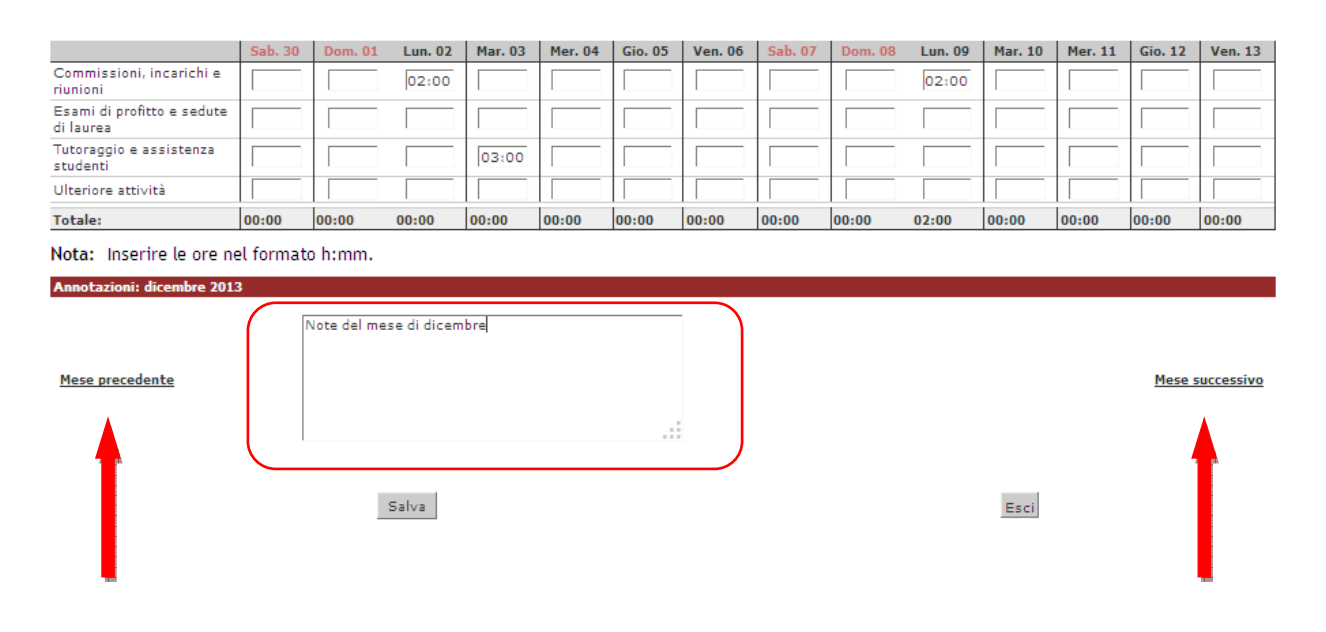

Una volta completate le operazioni, selezionare in fondo alla pagina il tasto "Salva" per memorizzare i dati inseriti e rimanere nella stessa pagina per digitare, eventualmente, altre ore o "Esci" per tornare al riepilogo del diario senza salvare i dati inseriti.

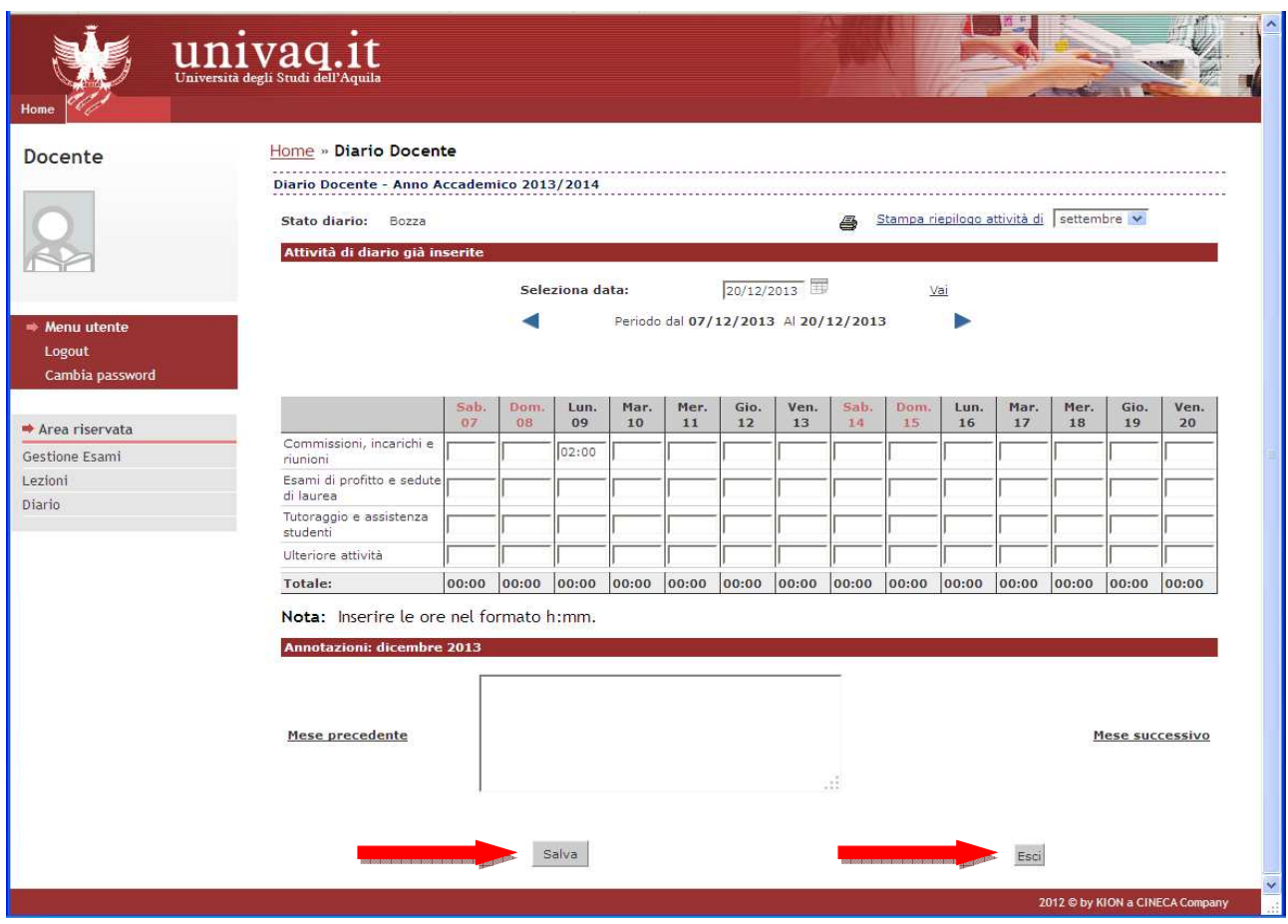

Se si digitano delle ore e poi si sceglie una data differente i dati inseriti vengono salvati automaticamente, senza cliccare esplicitamente sul bottone "Salva".

## **1.3 Stampa di riepilogo mensile**

Dalla pagina del dettaglio ore, selezionando la funzione "Stampa riepilogo attività di" o l'icona è possibile ottenere, in ogni momento, una stampa di controllo in formato PDF delle attività inserite nel Diario nel mese specificato nel menù a tendina.

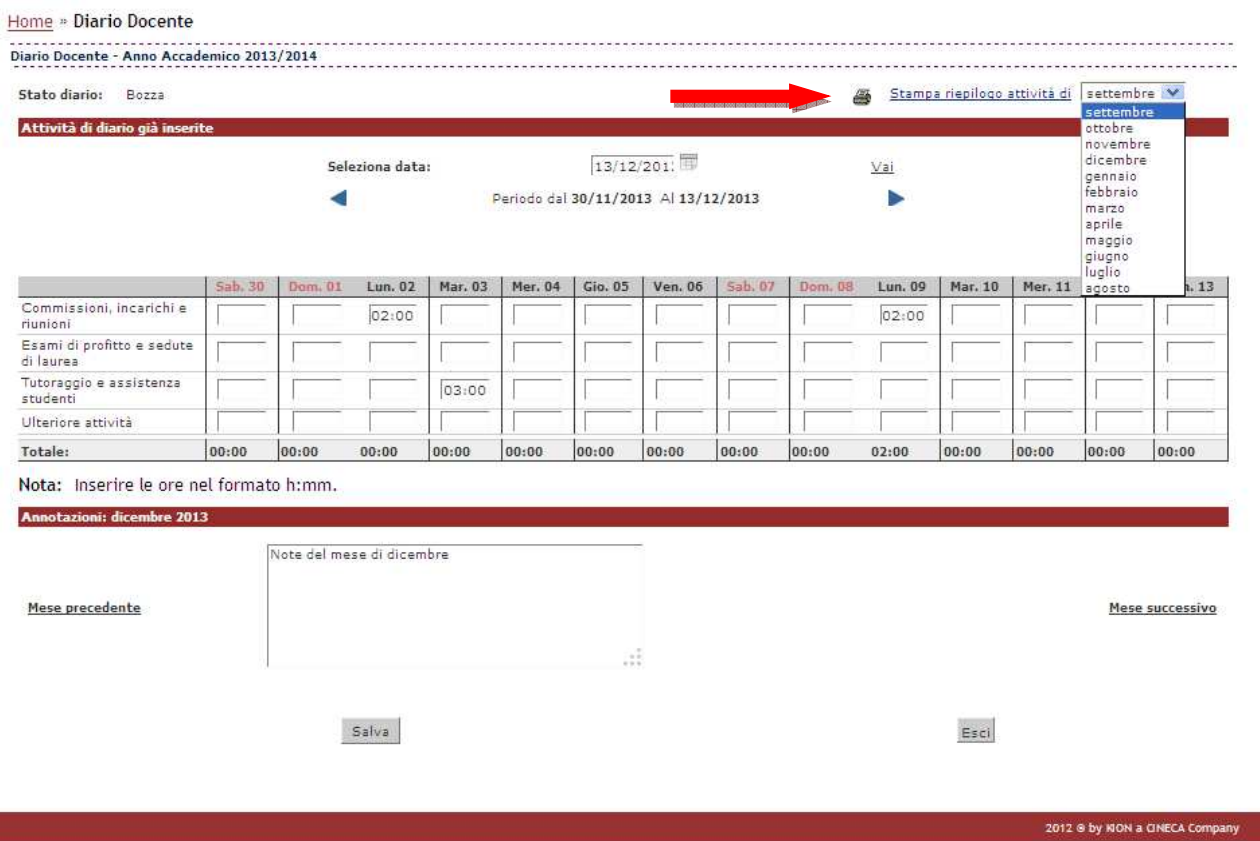

La stampa riporta il riepilogo degli insegnamenti tenuti dal docente e l'elenco dettagliato di tutte le attività inserite nel Diario nel mese specificato:

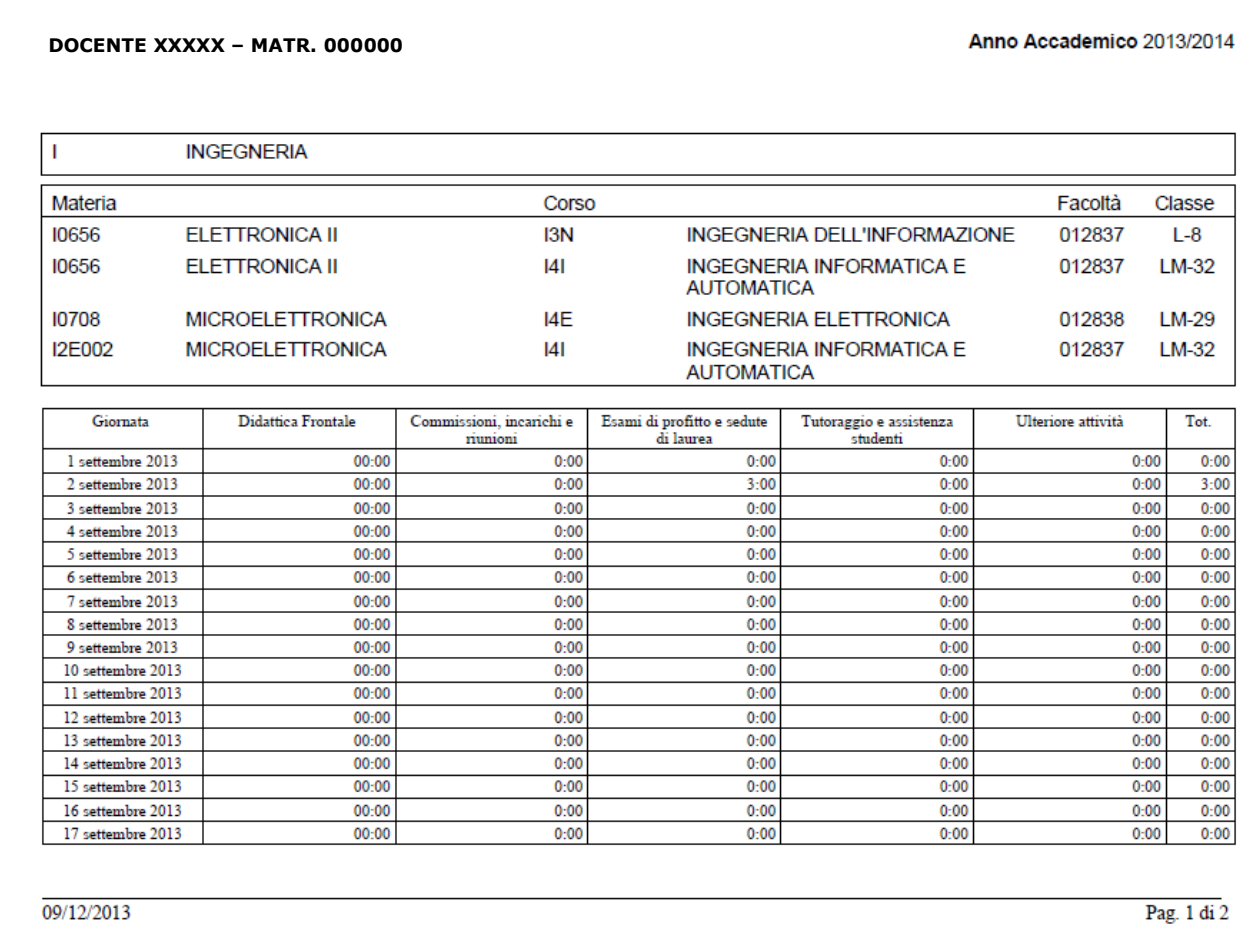

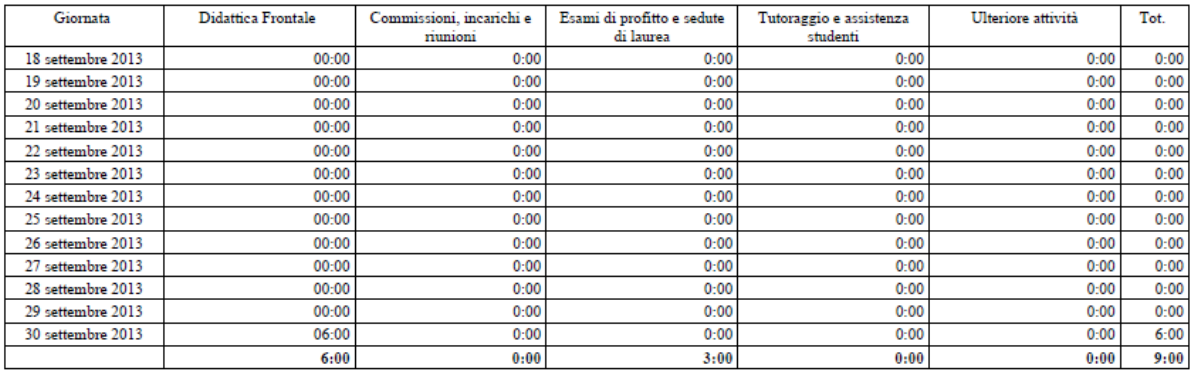

**Note** 

settembre 2013: Inizio lezioni ritardato di una settimana

09/12/2013

Pag.  $2$  di  $2$ 

## **1.4 Stampa di controllo**

Selezionando la funzione "Stampa diario" o l'icona il si accede alle funzioni di Stampa.

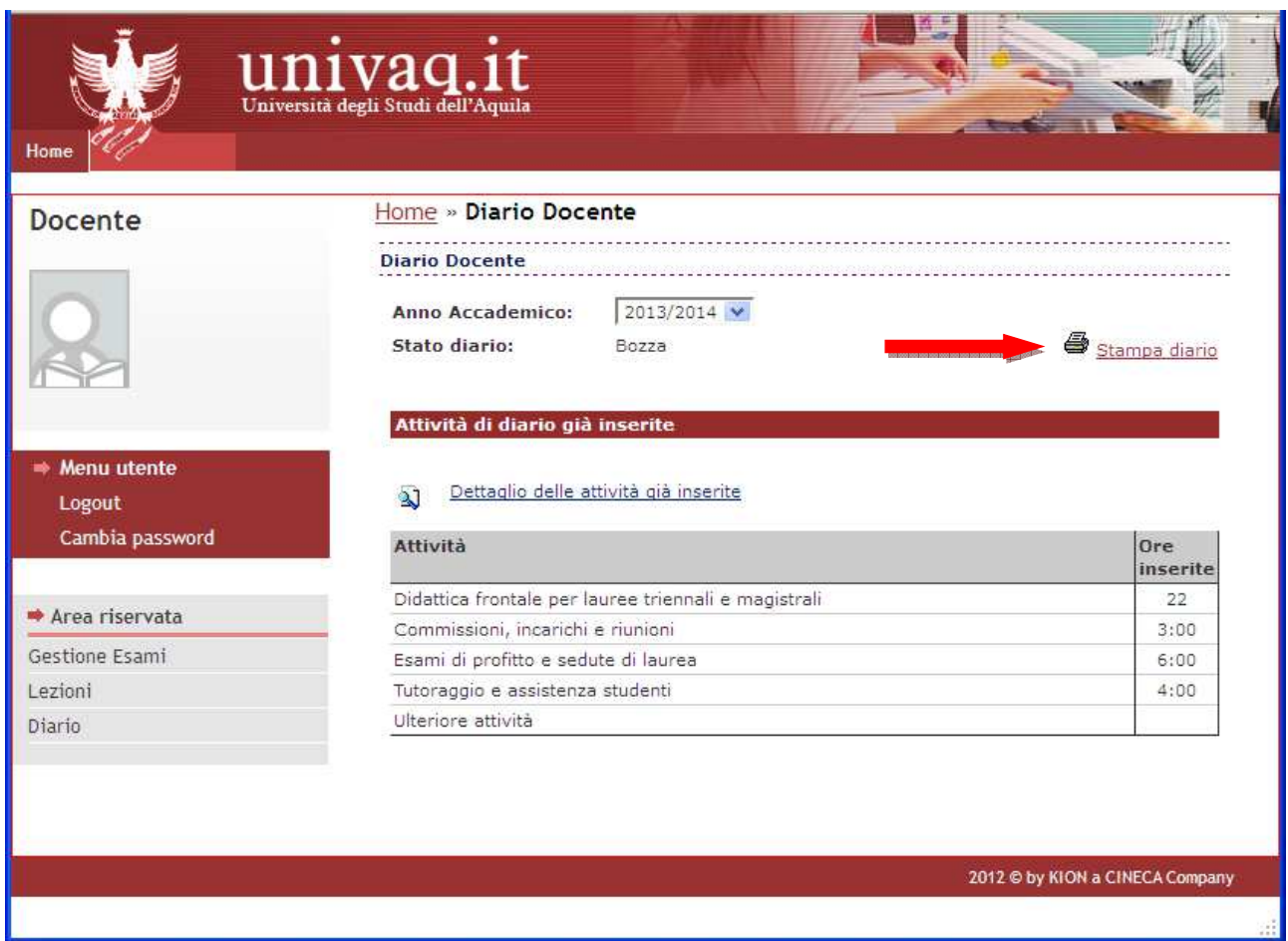

In qualsiasi momento, è possibile ottenere solo una stampa di controllo delle attività inserite nel Diario. Questa operazione produce una stampa non ufficiale da utilizzarsi a fini interni e/o di verifica delle informazioni fino ad ora inserite. Tale stampa non comporta variazioni di stato del diario stesso.

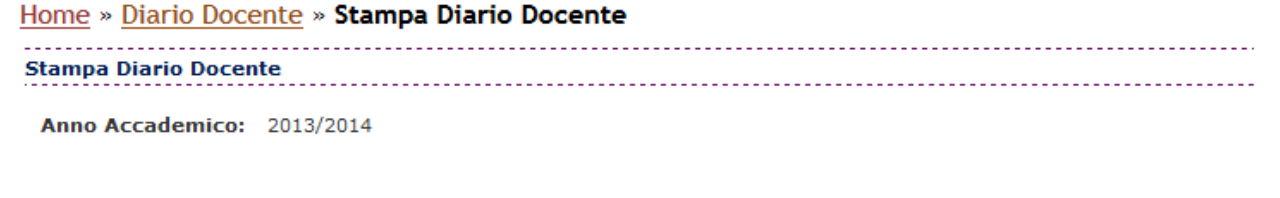

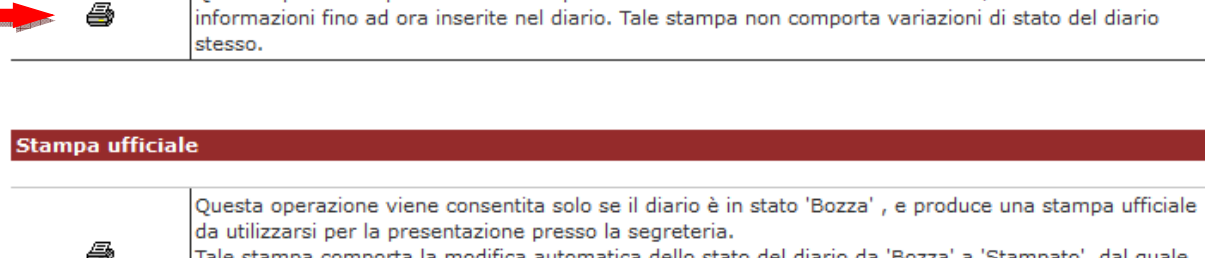

Tale stampa comporta la modifica automatica dello stato del diario da 'Bozza' a 'Stampato', dal quale non viene più consentito di modificare, aggiungere o eliminare attività nel diario stesso. Attenzione, questa operazione, se portata a termine, non potrà essere annullata

Questa operazione produce una stampa non ufficiale da utilizzarsi a fini interni e/o di verifica delle

#### Annulla

La stampa elenca gli insegnamenti tenuti dal docente, il riepilogo mensile di tutte le attività inserite nel Diario e le annotazioni mensili:

#### **DOCENTE XXXXX – MATR. 000000**

Stampa di controllo

a,

#### Anno Accademico 2013/2014

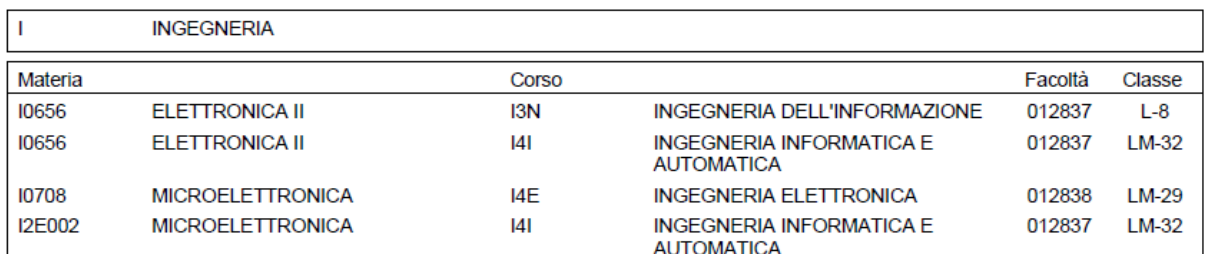

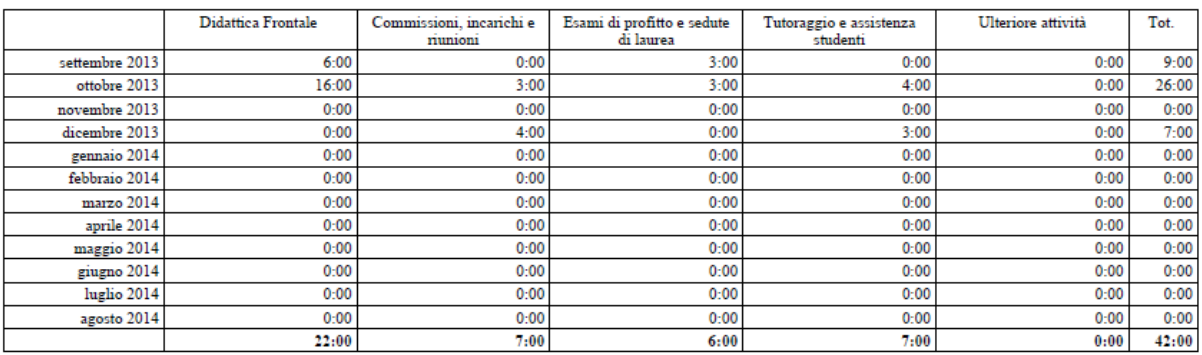

**Note** 

settembre 2013: Inizio lezioni ritardato di una settimana

### **1.5 Conferma definitiva e stampa del Diario**

Al termine dell'anno accademico, quando il Diario è stato interamente completato, ed è quindi da considerarsi definitivo, è possibile procedere con la stampa definitiva.

Selezionando la funzione "Stampa diario" o l'icona il si accede alle funzioni di Stampa.

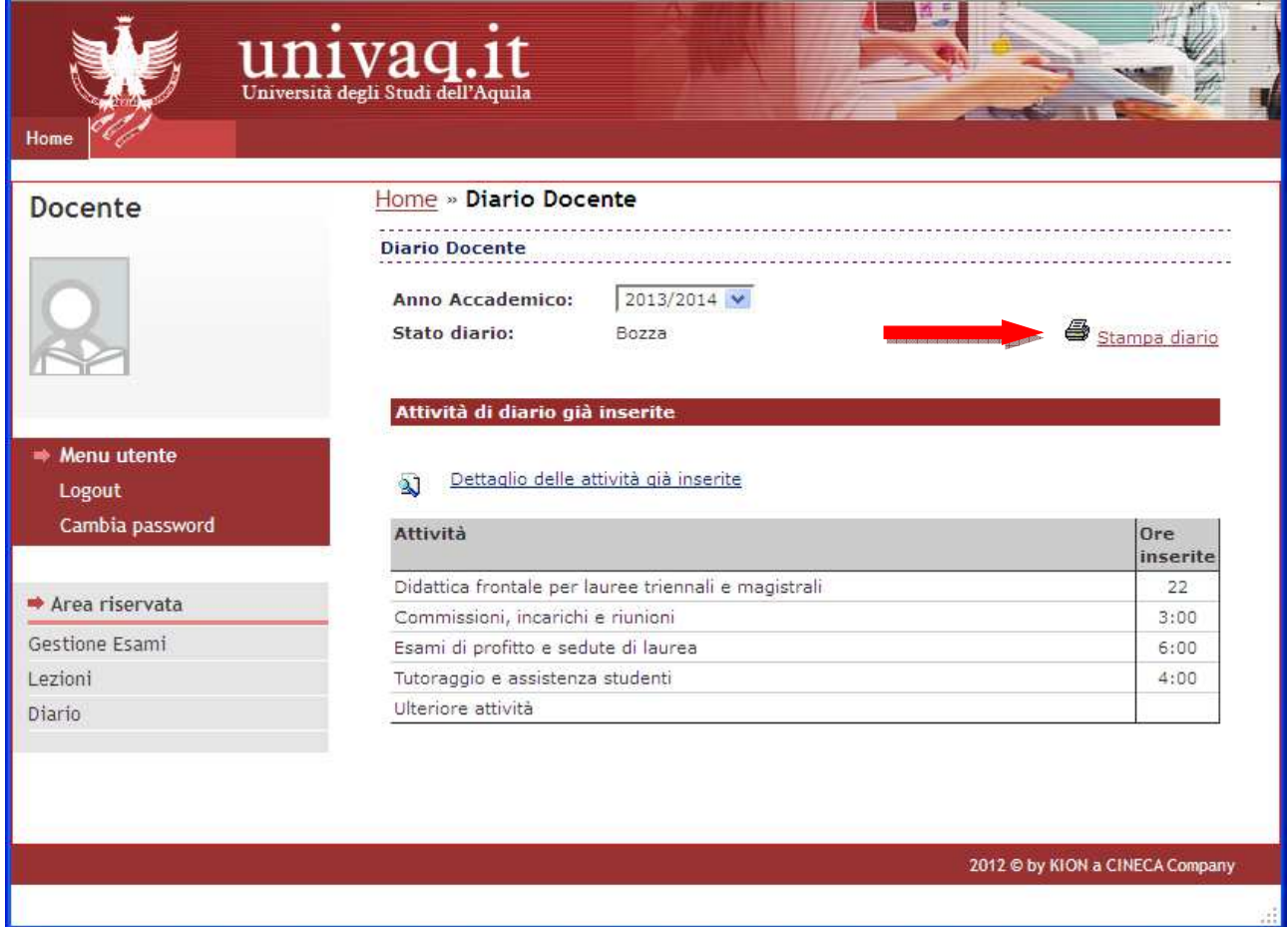

Il secondo tipo di stampa disponibile produce una stampa ufficiale da utilizzarsi per la presentazione presso la segreteria. Tale stampa comporta la modifica automatica dello stato del Diario da 'Bozza' a 'Stampato', dal quale non viene più consentito di modificare, aggiungere o eliminare attività nel diario stesso.

**ATTENZIONE:** questa operazione, se portata a termine, non potrà essere annullata.

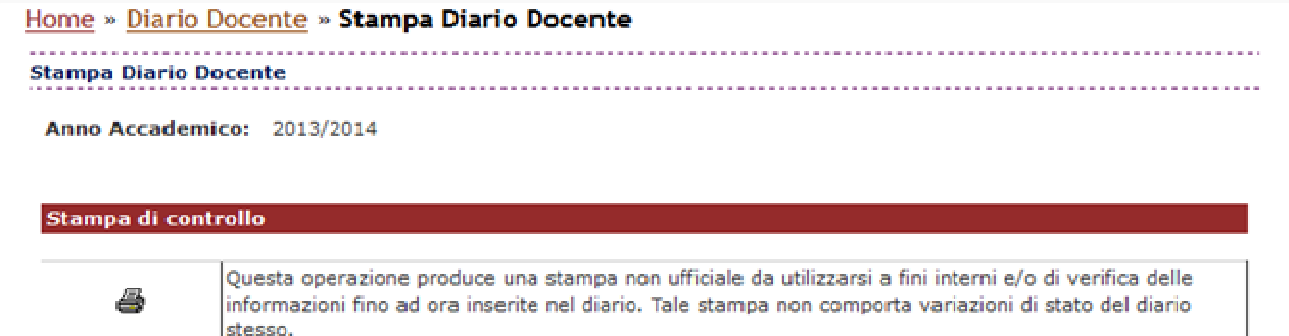

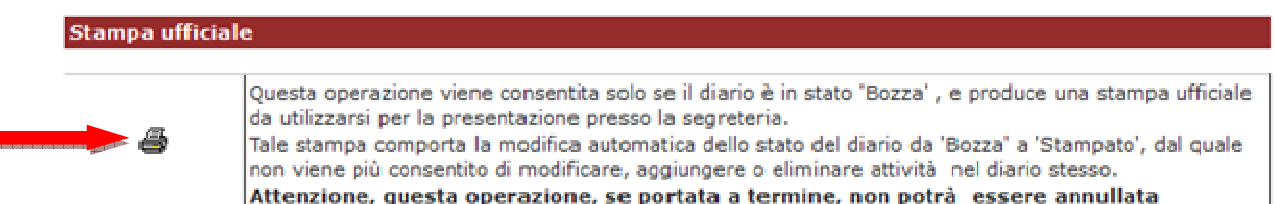

#### Annulla

La stampa, come quella di controllo, elenca gli insegnamenti tenuti dal docente, il riepilogo mensile di tutte le attività inserite nel Diario e le annotazioni mensili:

#### **DOCENTE XXXXX – MATR. 000000**

Anno Accademico 2013/2014

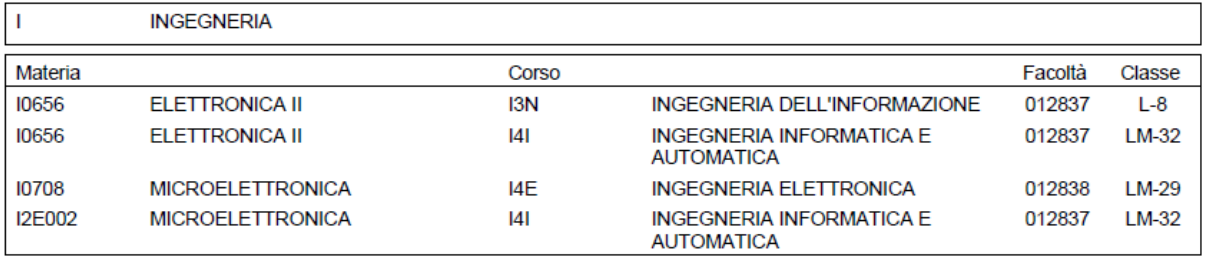

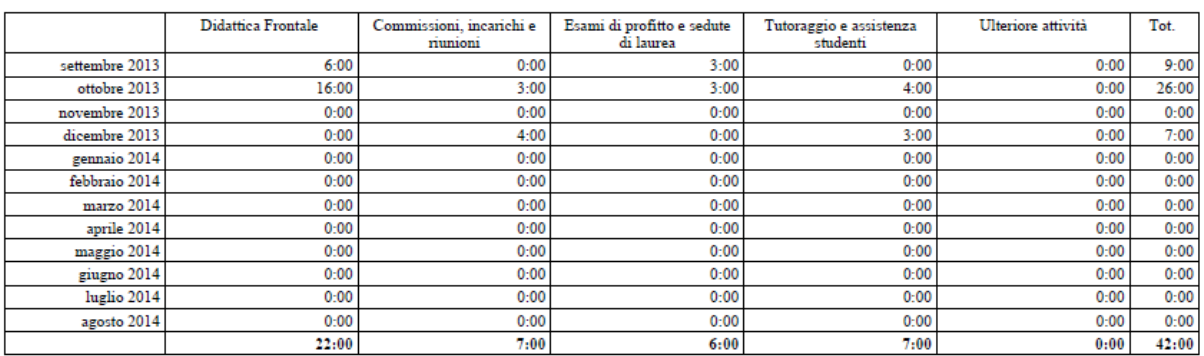

Note

settembre 2013: Inizio lezioni ritardato di una settimana

09/12/2013

Tale stampa sarà poi firmata dal docente e consegnata alla Segreteria Didattica di Dipartimento.

Una volta effettuata la stampa ufficiale il Diario viene posto in stato "Stampato".

Quando è in stato "Stampato" l'accesso al dettaglio del Diario sarà in ogni caso consentita, ma non sarà possibile procedere ad eventuali modifiche.

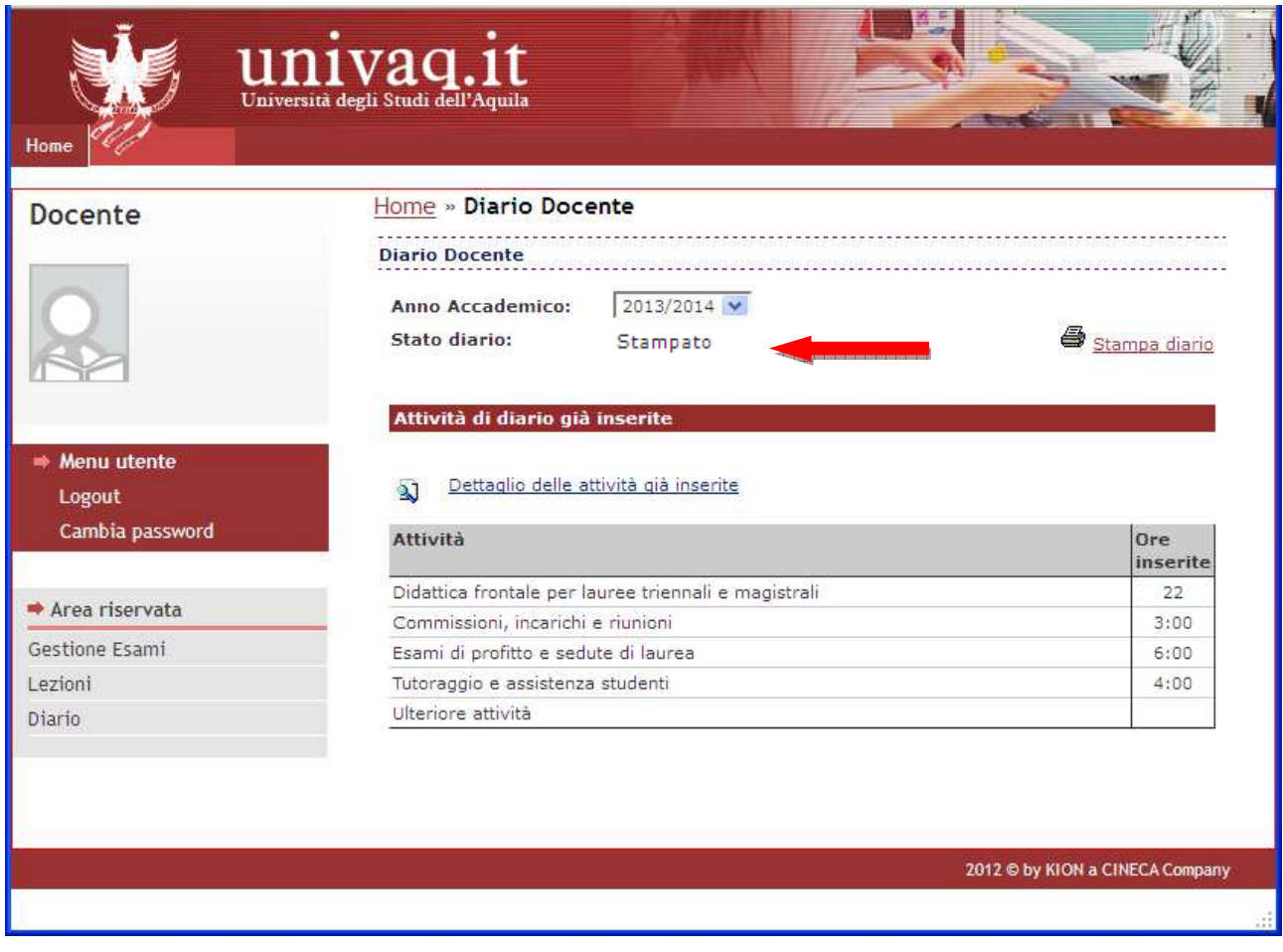